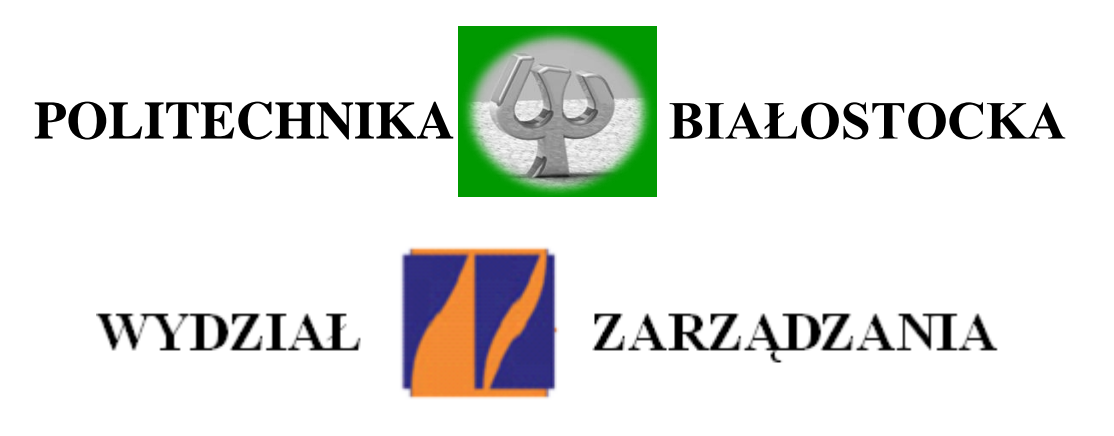

# **KATEDRA ZARZĄDZANIA PRODUKCJĄ**

Instrukcja do zajęć laboratoryjnych z przedmiotu:

# *Nowoczesne techniki wytwarzania w meblarstwie*

Kod przedmiotu: **IMS05879, IMN05879**

**Ćwiczenie Nr 3**

# **Zapoznanie się z procesem skanowania 3D i zeskanowanie wybranego obiektu**

Autor:

dr inż. Arkadiusz Łukjaniuk

Białystok 2021

#### *Wszystkie prawa zastrzeżone*

*Wszystkie nazwy handlowe i towarów występujące w niniejszej instrukcji są znakami towarowymi zastrzeżonymi lub nazwami zastrzeżonymi odpowiednich firm odnośnych właścicieli.*

**Cel ćwiczenia:** Celem ćwiczenia jest zapoznanie studentów z etapami konfiguracji programu skanera DAVID-LASERSCANNER, z procesem kalibracji oraz wykonywania skanów za pomocą skanera DAVID SLS-1 a także nabycie umiejętności wykonywania skanów 3D wybranego obiektu.

### **1. OPIS STANOWISKA POMIAROWEGO**

Na rysunku 1 przedstawiony został widok stanowiska pomiarowego.

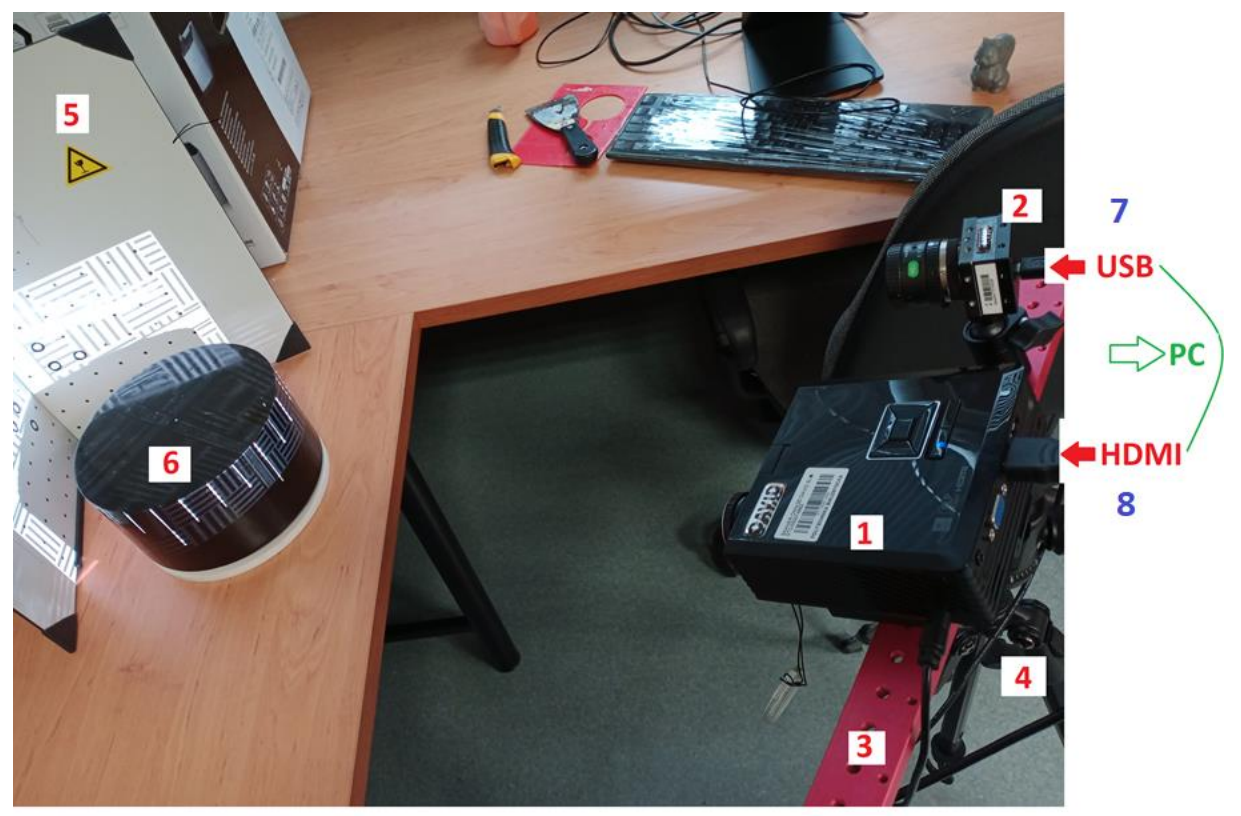

Rys.1. Widok stanowiska pomiarowego: 1 – projektor Acer K11; 2 – kamera DAVID-CAM-3-M; 3 - szyna montażowa; 4 – statyw; 5- panel kalibracyjny; 6 – stolik obrotowy; 7 – kabel USB; 8- kabel HDMI.

Stanowisko pomiarowe składa się projektora Acer K11 i kamery DAVID-CAM-3-M zamocowanych na szynie montażowej. Położenie wzajemne kamery i projektora (z lewej czy z prawej strony) oraz odległości zależą od wielkości skanowanych obiektów. Szyna montażowa wraz z kamerą i projektorem są umocowane na statywie z uchwytem kulowym pozwalającym na ustawienie tych urządzeń pod wymaganym kątem do panelu kalibracyjnego 5. Skanowany obiekt ustawiany jest na stoliku obrotowym 6 z podziałką co 15°. Kamera jest

Laboratorium "*Nowoczesne techniki wytwarzania w meblarstwie*" *Ćw. Nr 3 "***Zapoznanie się z procesem skanowania 3D i zeskanowanie wybranego obiektu***"* Strona 3

połączona z komputerem PC za pomocą łącza USB, a projektor Acer – za pomocą kabla HDMI. W komputerze PC musi być zainstalowany program DAVID 3D.

Na rysunku 2 przedstawione zostały elementy regulacji ostrości obrazu ( 3 - w przypadku projektora Acer i 2 dla kamery) oraz jasności (przysłona) kamery – 1. Przycisk 4 służy do obsługi menu projektora Acer.

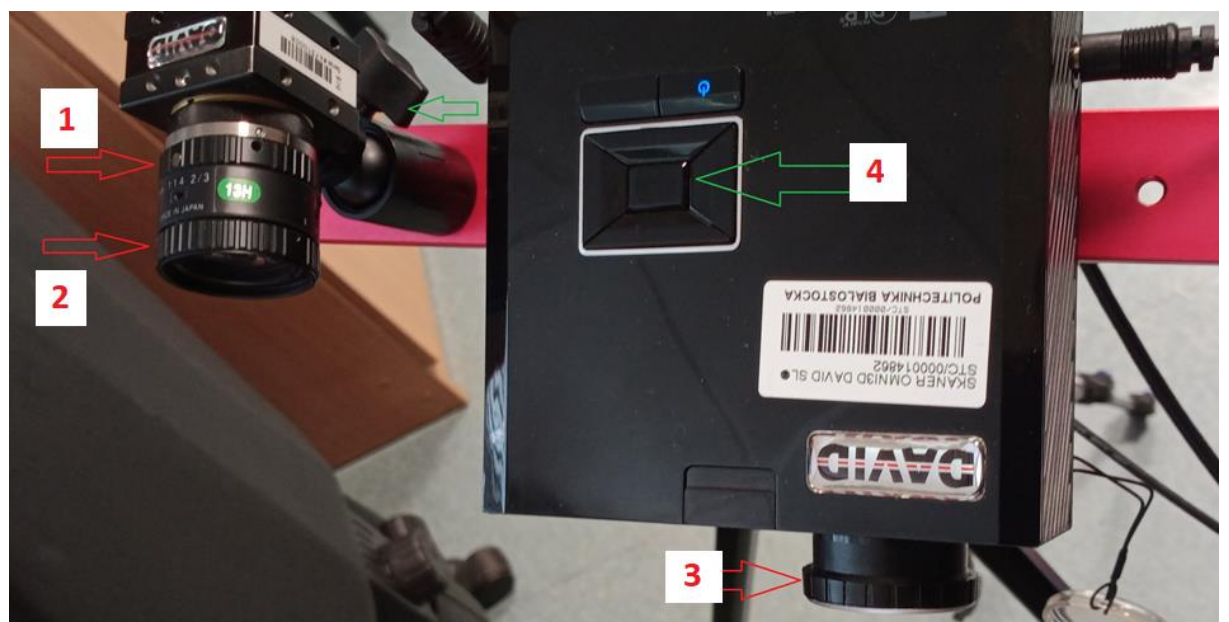

Rys.2. Widok elementów regulacyjnych kamery i projektora: 1 – regulacja jasności obrazu (kamera); 2 – regulacja ostrości obrazu (kamera); 3- regulacja ostrości obrazu (projektor); 4 – przycisk obsługi menu projektora.

# **2. PRZEBIEG ĆWICZENIA**

- 1. Uaktywnić program *DAVID3.exe* (wersja DAVID 3D vPOL).
- 2. Otworzyć opcję *"Ustawienia sprzętu"* i wybrać:
	- rodzaj skanera DAVID SLS-1 rys. 3a;
	- wybrać lub nie (zależy od kształtu skanowanego obiektu) teksturowanie - rys. 3b;
	- ustawić identyfikator ekranu na 2 rys. 3b;
	- wybrać rodzaj kamery rys. 4;
	- po uaktywnieniu prawym klawiszem myszki na ekranie PC opcji *"Ustawienia ekranu"* przypisać ekranowi 2 projektor Acer K11  $-$  rys. 5);
	- ustawić rozdzielczość ekranu  $800x600 rys$ . 6.

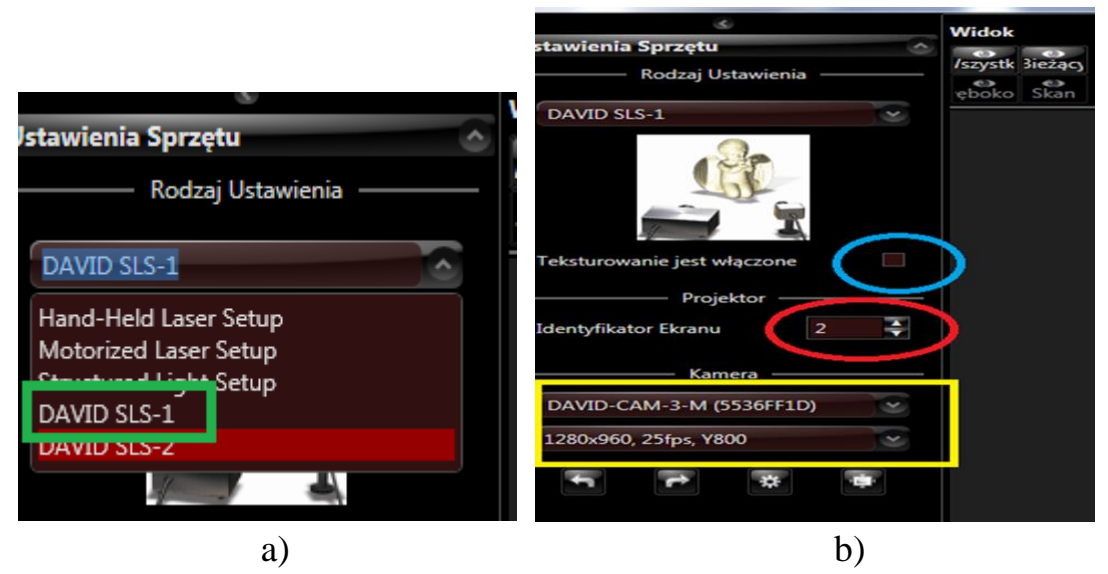

Rys.3. Wybór rodzaju skanera (rys. 3a) oraz teksturowania, identyfikatora ekranu i rodzaju kamery - rys. 3b.

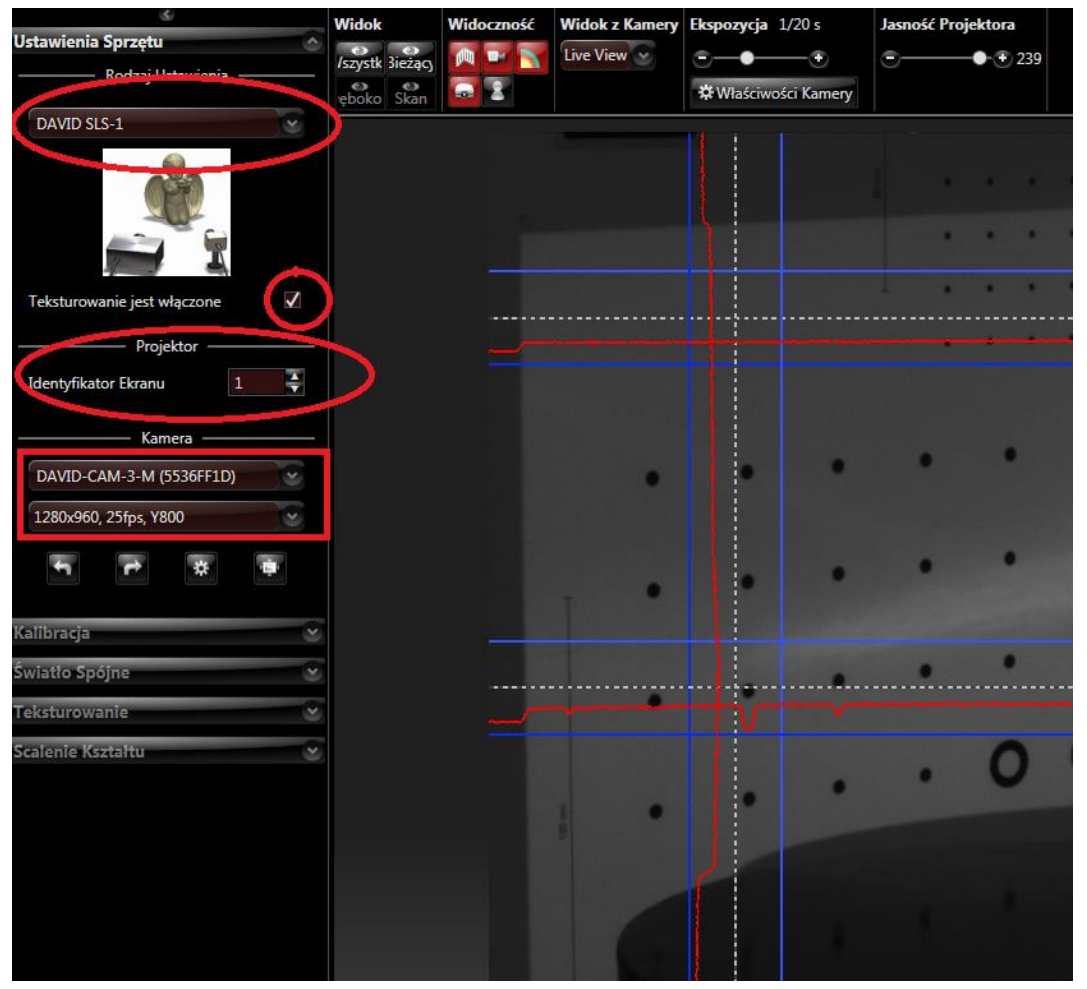

Rys.4. Wybór rodzaju kamery.

Laboratorium "*Nowoczesne techniki wytwarzania w meblarstwie*" *Ćw. Nr 3 "***Zapoznanie się z procesem skanowania 3D i zeskanowanie wybranego obiektu***"* Strona 5

#### Zmień wygląd ekranów

Zmień wygląd ekranów

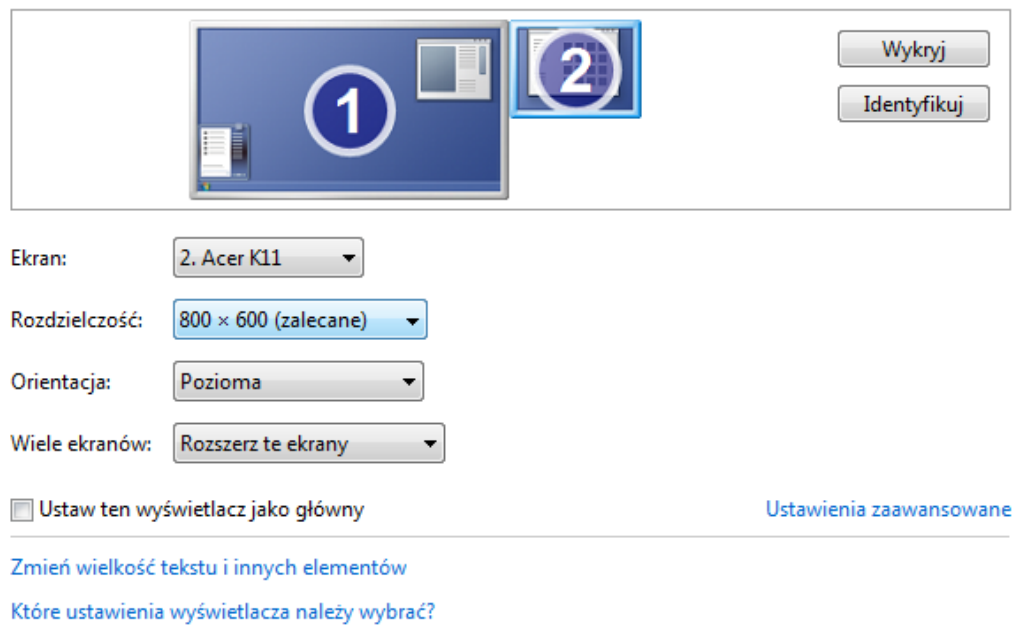

#### Rys.5. Przypisanie ekranowi 2 projektora Acer K11.

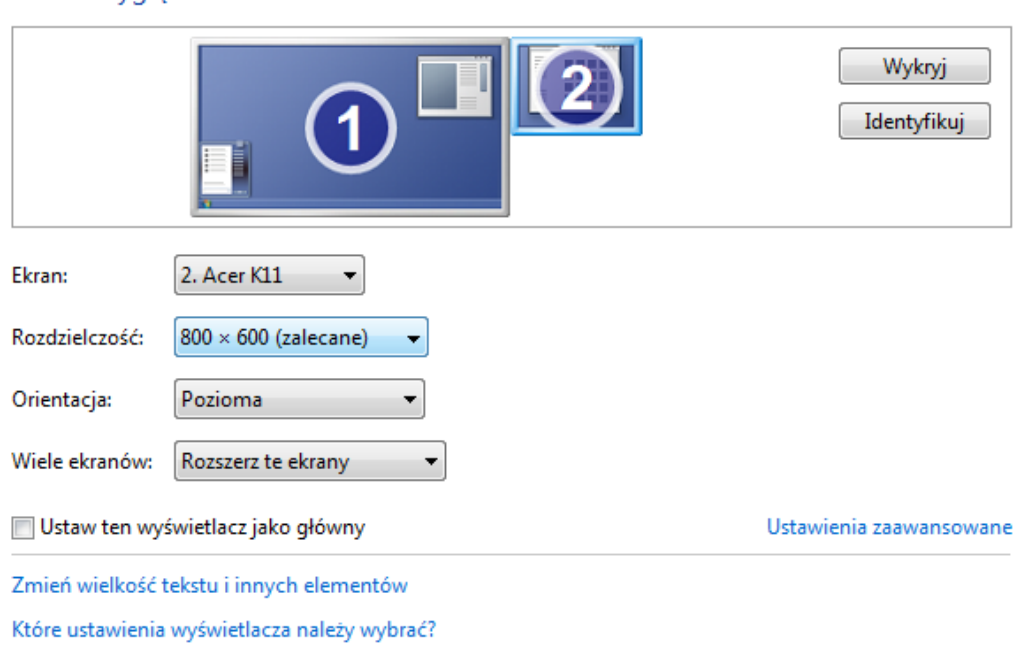

#### Rys.6. Wybór odpowiedniej rozdzielczości ekranu komputera.

3. Otworzyć opcję **"Kalibracja"** i wybrać:

- rodzaj wzornika V3 i skalę kalibracji120mm rys.7;
- ustawić suwaki ekspozycji i jasności kamery (rys. 8) w środkowe położenia;
- pokrętłami ostrości i jasności kamery (rys. 2) ustawić odpowiednią ostrość i jasność prążków na panelu kalibracyjnym (rys. 8);
- poprawne ustawienie suwaków ekspozycji i jasności kamery powoduje, że czerwone sinusoidy są symetryczne względem białej przerywanej linii i maksymalnie wypełniają przestrzeń między granatowymi ograniczającymi liniami – ryz. 8b;
- uaktywniamy wirtualny przycisk "Kalibruj" rys. 8a;
- program zaczyna kalibrację i po oświetleniu panelu kalibracyjnego zestawami rożnej szerokości linii podaje komunikat o wyniku operacji kalibracji – rys. 9, a następnie wyświetlany jest panel kalibracyjny z identyfikacją charakterystycznych punktów – rys.10.

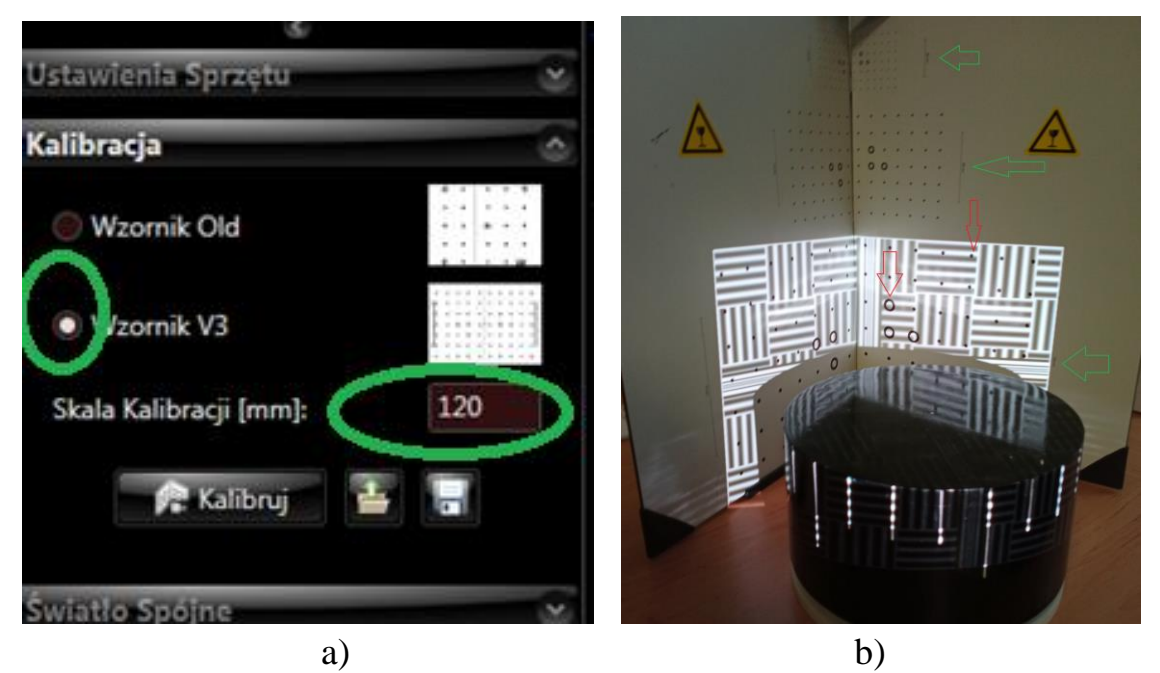

Rys.7. Wybór rodzaju: a) wzornika i skali kalibracji; b) rozmiaru panelu kalibracyjnego - zaznaczone rozmiary skali (zielone strzałki) i punkty kalibracyjne na panelu (czerwona strzałka).

Laboratorium "*Nowoczesne techniki wytwarzania w meblarstwie*" *Ćw. Nr 3 "***Zapoznanie się z procesem skanowania 3D i zeskanowanie wybranego obiektu***"* Strona 7

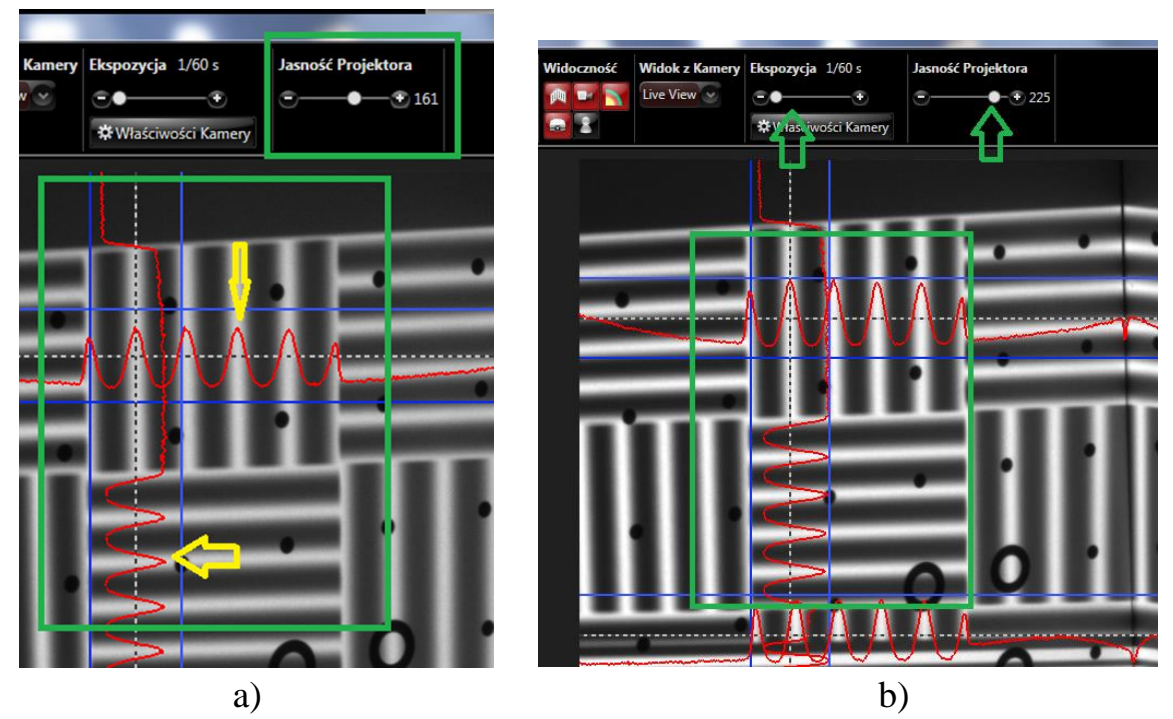

Rys. 8. Ustawianie obrazu na panelu kalibracyjnym: a) obraz nieostry i zbyt niska jasność ustawienia projektora; b) poprawna ostrość i jasność obrazu (po regulacji ekspozycją i jasnością projektora.

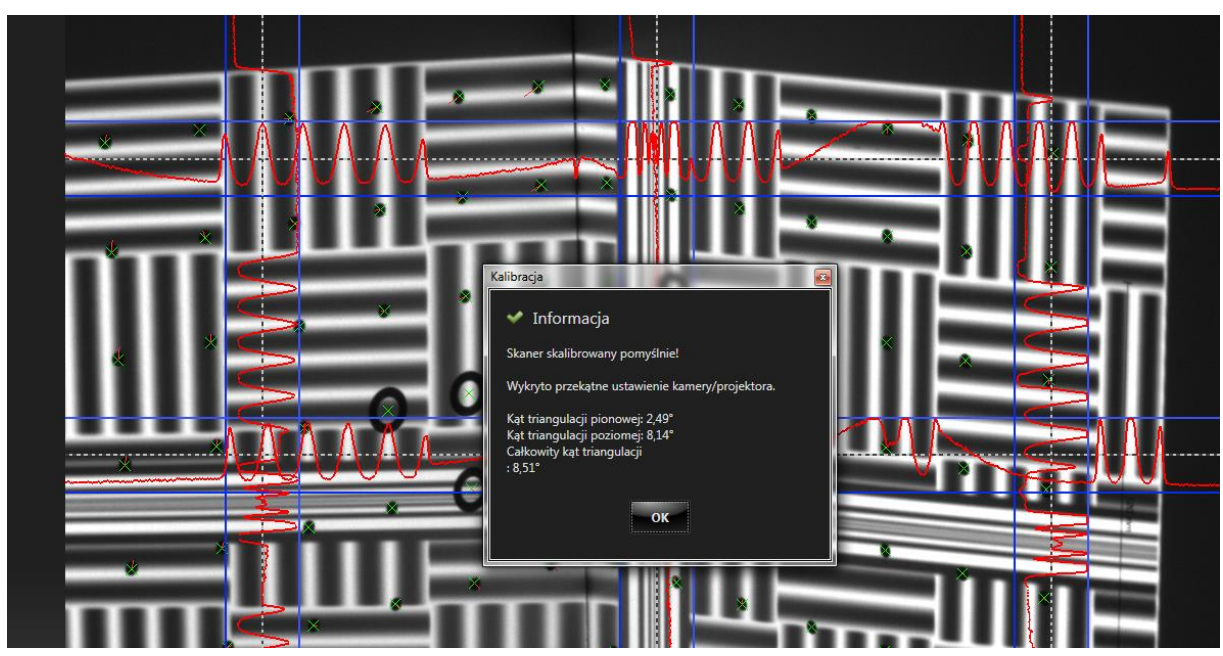

Rys. 9. Komunikat po poprawnym przeprowadzeniu procesu kalibracji.

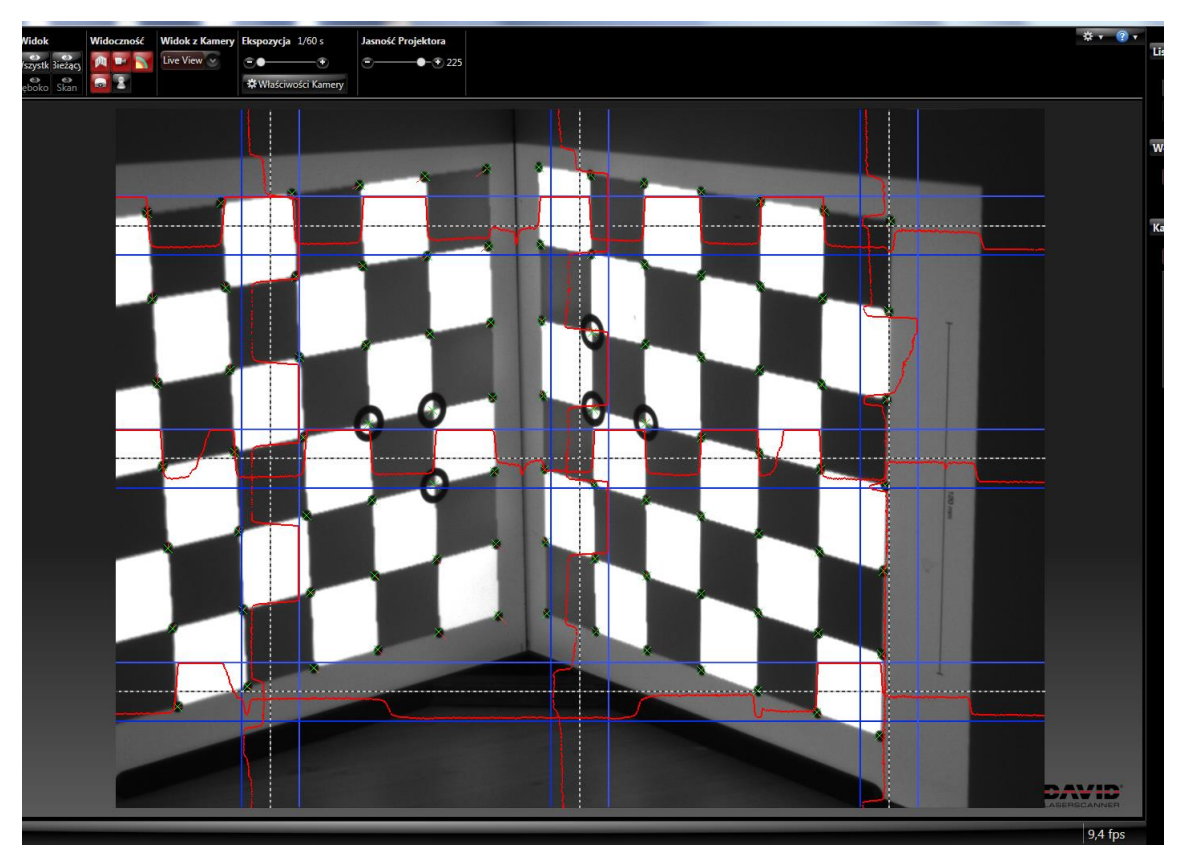

Rys. 10. Widok ekranu kalibracyjnego z poprawnie zidentyfikowanymi punktami kalibracyjnymi.

- 4. Proces skanowania;
	- a) ustawić stolik obrotowy przed panelem kalibracyjnym i usunąć panel kalibracyjny, a na jego miejsce postawić ekran o czarnej powierzchni;
	- b) ustawić stolik obrotowy w położeniu  $0^{\circ}$  rys. 11a;
	- c) poprawnie umieścić obiekt skanowany na płaszczyźnie stolika zgodnie z zaleceniami na rys. 11b;
	- d) uaktywnić przycisk wirtualny "Światło spójne" rys. 11c;
	- e) uaktywnić przycisk wirtualny "Start" rys. 11c i rozpocząć skanowanie;
	- f) po zakończeniu procesu skanowania zaznaczyć pusty kwadrat przy nazwie zeskanowanego pliku (rys. 12);
	- g) zapisać plik z odpowiednią nazwą np. część1 w wybranym katalogu;
	- h) wyczyścić obraz zeskanowanego obiektu przyciskiem "-" (rys. 12);
	- i) obrócić stolik o kąt wskazany przez prowadzącego zajęcia;
	- j) powtórzyć podpunkty e-i do momentu pełnego obrotu skanowanego obiektu;
	- k) wyłączyć skaner i zarchiwizować otrzymane pliki.

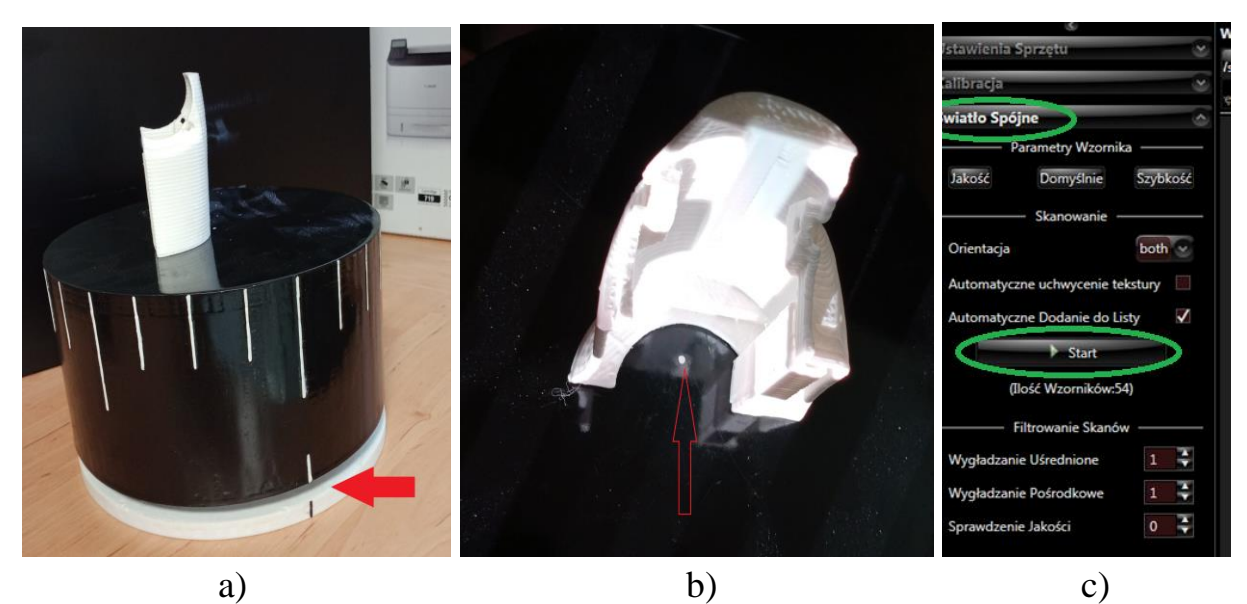

Rys. 11. Etapy przygotowania do skanowanie obiektu: a) ustawienie początkowe stolika obrotowego; b) poprawne ustawienie obiektu skanowania na stoliku obrotowym; c) wirtualne przyciski do operacji skanowania.

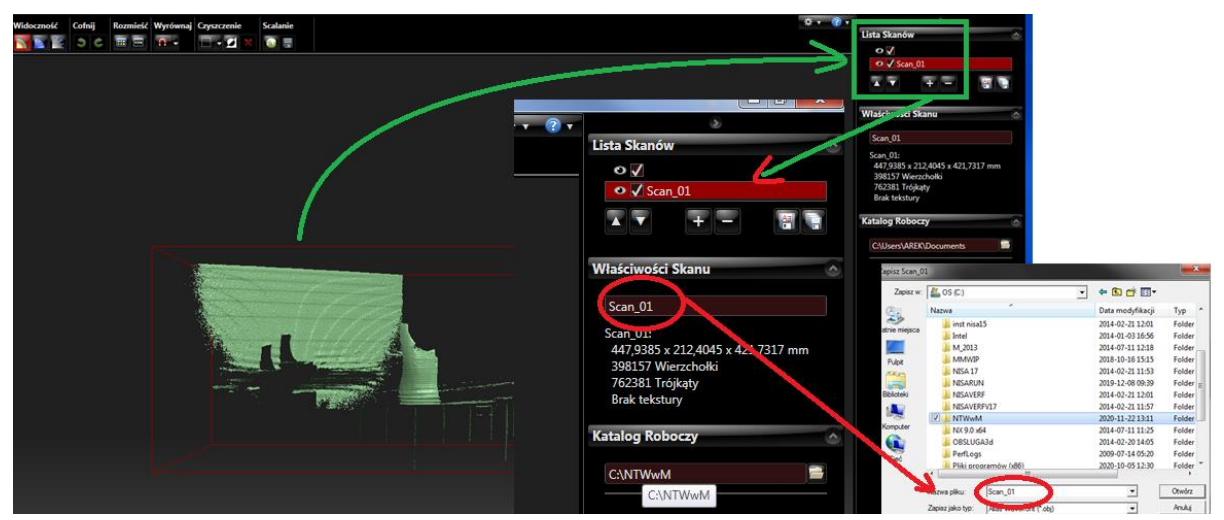

Rys. 12. Etapy archiwizacji zeskanowanych plików.

#### *W sprawozdaniu należy:*

- 1. Opisać i zilustrować kolejność operacji wstępnej konfiguracji programu skanera DAVID-LASERSCANNER.
- 2. Opisać i zilustrować proces ustawienia jasności i ostrości obrazu za pomocą kamery i ustawień suwaków programu skanera DAVID-LASERSCANNER.
- 3. Opisać i zilustrować proces kalibracji skanera SLS-1.
- 4. Opisać i zilustrować proces skanowania za pomocą skanera SLS-1.
- 5. Przedstawić wnioski, jakie nasunęło wykonywane ćwiczenie.

# **3. PYTANIA I ZADANIA KONTROLNE**

- 1. Wymień etapy wstępnej konfiguracji programu skanera DAVID-LASERSCANNER.
- 2. Wyjaśnij zasadę doboru wielkości panelu kalibracyjnego oraz rozstawu kamery i projektora.
- 3. Opisz procedurę ustawiania jasności i ostrości obrazu na ekranie za pomocą kamery i ustawień suwaków programu skanera DAVID-LASERSCANNER.
- 4. Opisz etapy kalibracji skanera SLS-1.
- 5. Opisz proces skanowania 3D za pomocą skanera SLS-1.
- 6. Opisz zastosowanie opcji teksturowanie.
- 7. Wymień wymagania jakie powinien spełniać skanowany obiekt.

# **4. LITERATURA**

- 1. SLS-2 Krótka instrukcja obsługi. http://www.david-3d.com.
- 2. 3D Scanner Tutorial\_CollabLab. Software. BGSU University Libraries.
- 3. Instrukcja-obslugi-1209136-skaner-3d-david-structured-light-sls-2. https://www.conrad.pl/p/skaner-3d-david-structured-light-sls-2- 1209136.
- 4. Materiały wykładu "Nowoczesne techniki wytwarzania w meblarstwie". Dr inż. Arkadiusz Łukjaniuk, WIZ 2021r.

#### *Wymagania BHP*

*Warunkiem przystąpienia do praktycznej realizacji ćwiczenia jest zapoznanie się z instrukcją BHP i instrukcją przeciw pożarową oraz przestrzeganie zasad w nich zawartych. Wybrane urządzenia dostępne na stanowisku laboratoryjnym mogą posiadać instrukcje stanowiskowe. Przed rozpoczęciem pracy należy zapoznać się z instrukcjami stanowiskowymi wskazanym i przez prowadzącego.*

*W trakcie zajęć laboratoryjnych należy przestrzegać następujących zasad!*

- *Sprawdzić, czy urządzenia dostępne na stanowisku laboratoryjnym są w stanie kompletnym, nie wskazującym na fizyczne uszkodzenie.*
- *Sprawdzić prawidłowość połączeń urządzeń.*
- *Załączenie napięcia do układu pomiarowego może się odbywać po wyrażeniu zgody przez prowadzącego.*
- *Przyrządy pomiarowe należy ustawić w sposób zapewniający stałą obserwację, bez konieczności nachylania się nad innymi elementami układu znajdującymi się pod napięciem.*
- *Zabronione jest dokonywanie jakichkolwiek przełączeń oraz wymiana elementów składowych stanowiska pod napięciem.*
- *Zmiana konfiguracji stanowiska i połączeń w badanym układzie może się odbywać wyłącznie w porozumieniu z prowadzącym zajęcia.*
- *W przypadku zaniku napięcia zasilającego należy niezwłocznie wyłączyć wszystkie urządzenia.*
- *Stwierdzone wszelkie brak w wyposażeniu stanowisk oraz nieprawidłowości w funkcjonowaniu sprzętu należy przekazywać prowadzącemu zajęcia.*
- *Zabrania się samodzielnego włączania, manipulowania i korzystania z urządzeń nie należących do danego ćwiczenia.*
- *W przypadku wystąpienia porażenia prądem elektrycznym należy niezwłocznie wyłączyć zasilanie stanowisk laboratoryjnych za pomocą wyłącznika bezpieczeństwa, dostępnego na każdej tablicy rozdzielczej w laboratorium. Przed odłączeniem napięcia nie dotykać porażonego.*